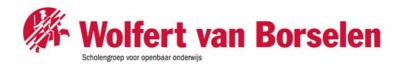

# How to add money to your Wolfert account

Go to: https://myprint.wolfert.nl

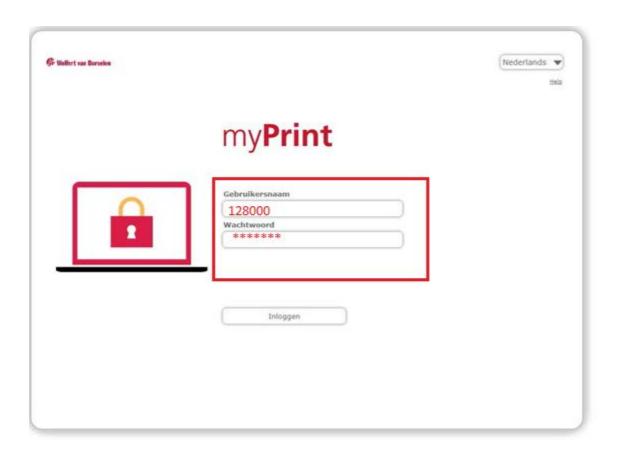

For "Gebruikersnaam" (username) enter your student number (without @wolfert.nl) For "wachtwoord" (Password) enter the password you use to login to wifi.

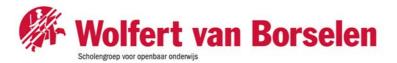

When you sign in fort he first time you will see the following screen:

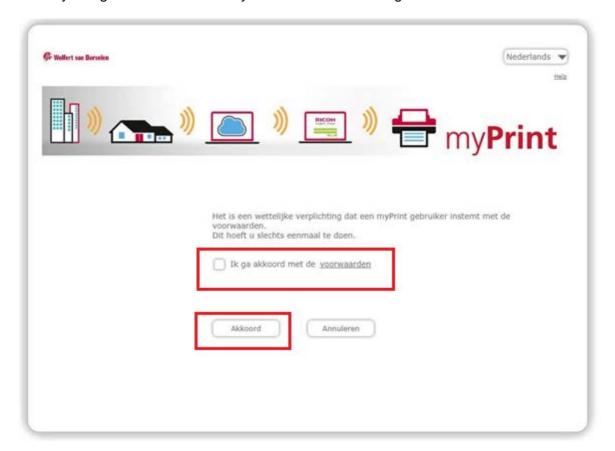

Tick the box that says: "ik ga akkoord met de voorwaarden" and click on "akkoord" (You agree with the conditions). Your account will now be created.

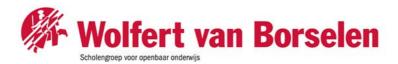

On this page you see your personal profile.

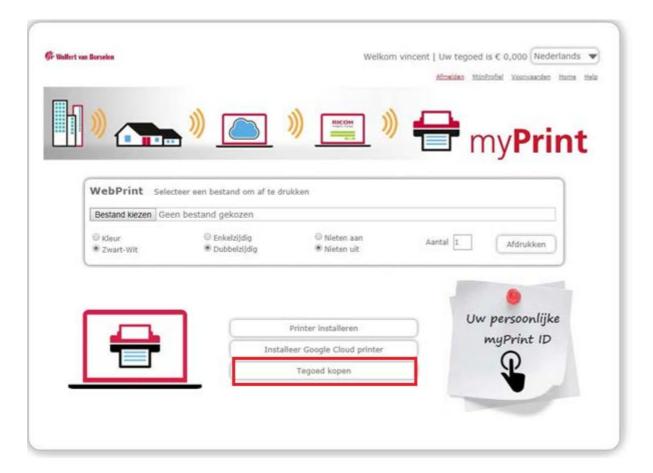

Click on: "tegoed kopen" to add money to your account. These are the current printing costs:

A4 black-white per page: €0,01 A4 colour per page: €0,05 A3 black-white per page: €0,10 A3 colour per page: €0,20

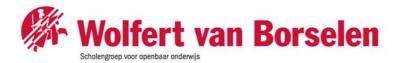

After you clicked on "Tegoed kopen"you have three options to choose from: €5, €10, or €20. Click on the amount you would like to put into your account.

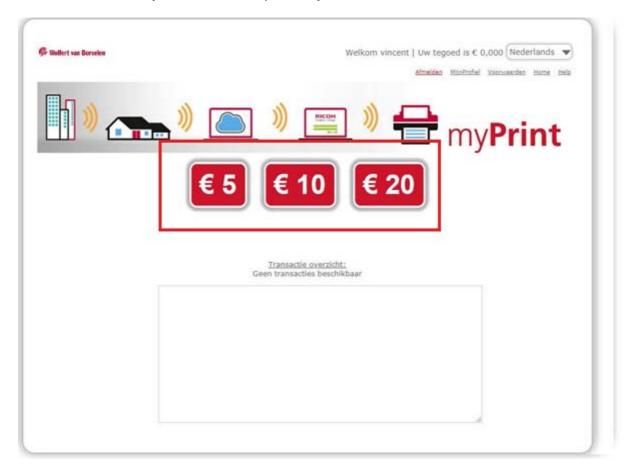

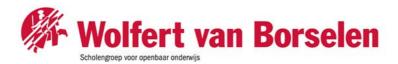

On this page you can pay with Ideal, choose your bank and follow the instructions to complete the payment.

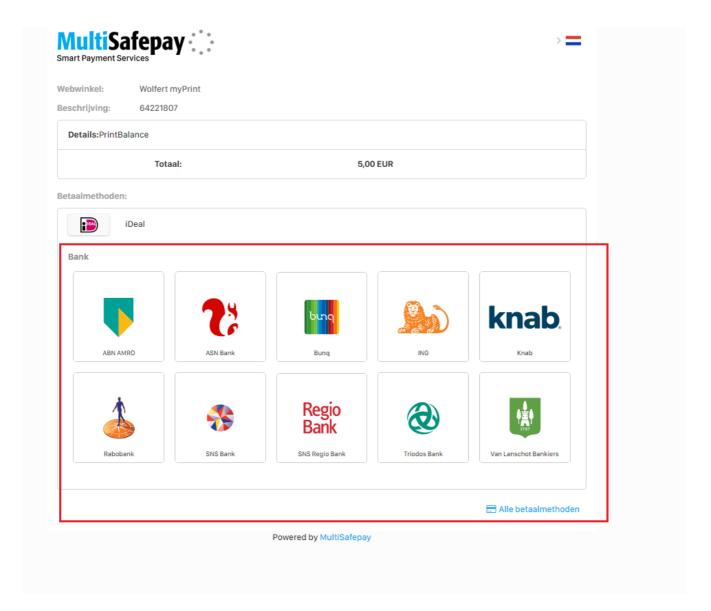

#### Attention:

The amount added to your account is prepaid. Once you leave the school you cannot be reimbursed.

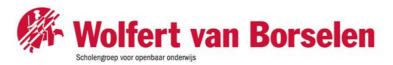

#### Printer installation:

The printer is connected to all computers at the school. The printer name is: **Printerwvb** 

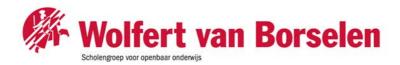

# Installing MacOS printer drive for myPrint

#### **INTRODUCTION**

This document describes how an end-user can install and configure the myPrint printer driver on a Mac OS 10.x operating system. myPrint supports following Mac OS X operating systems:

- OS 10.5 Leopard
- OS 10.6 Snow Leopard
- OS 10.7 Lion
- OS 10.8 Mountain Lion
- OS 10.9 Mavericks
- OS 10.10 Yosemite
- OS 10.11 El Capitan
- OS 10.12 Sierra

For all above mentioned Mac operating systems, the myPrint printer driver installation is the same.

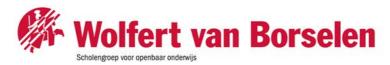

#### 2 DOWNLOADING THEMPC3502POSTSCRIPT DRIVERFOR MAC

# Step 2.1 Determine the OS version:

- Click on the Apple icon
- Choose "About this Mac"
- Read the displayed version

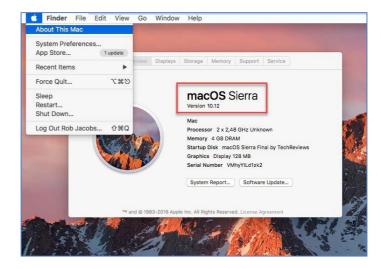

# Step 2.2 Navigate to Ricoh's support page: http://ricoh-support.com

Click "Ricoh Office Products Downloads"

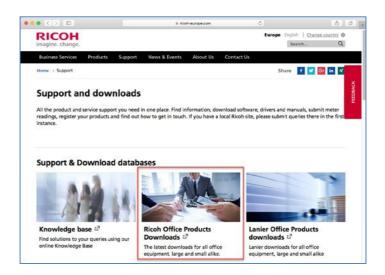

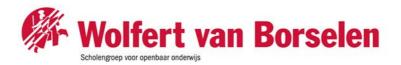

# Step 2.3 At the search your product; Multifunctional Printers select:

Aficio MP C3502

#### Click "Go"

At the Publications select:

- Drivers and Software
- Choose your Mac OS X
- Click Download

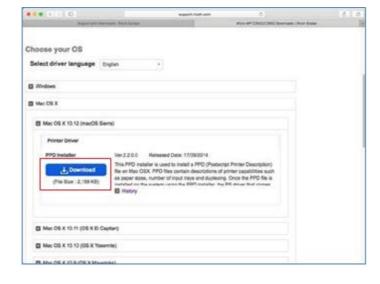

Step 2.4
After downloading select the corresponding Mac OS 10.X PPD | installer by clicking the icon that holds the Hard Disk icon in this sample:

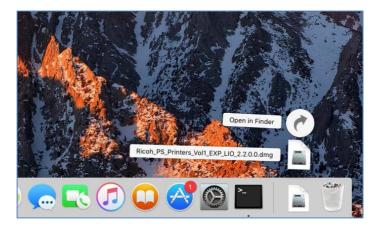

(Ricoh\_PS\_Printers\_Vol1\_EXP\_LIO\_2.2. 0.0.dmg):

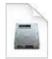

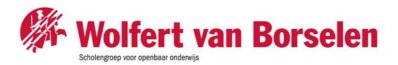

Step 2.5 Double-click the pkg driver package in this sample:

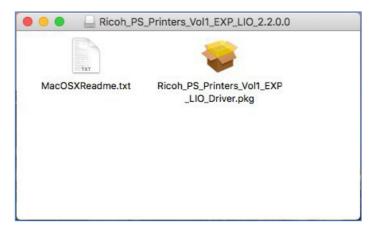

(Ricoh\_PS\_Printers\_Vol1\_EXP\_LIO\_Dri ver.pkg):

### Step 2.6 Select Continue:

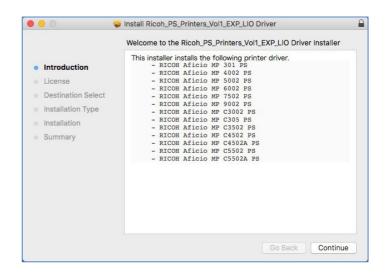

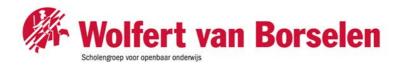

#### Step 2.7 Select Continue:

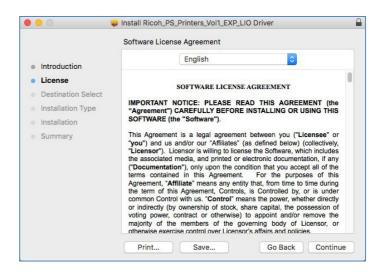

Step 2.8 Agree with the terms of the software license agreement:

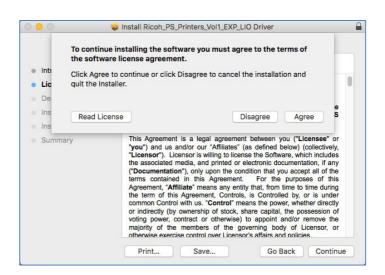

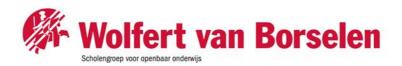

### Step 2.9 Click Install:

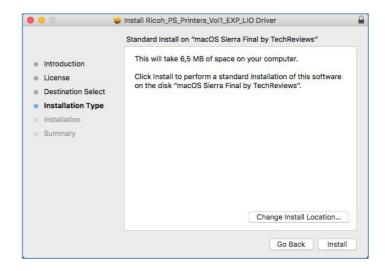

Step 2.10
Type your local computer password and select install Software:

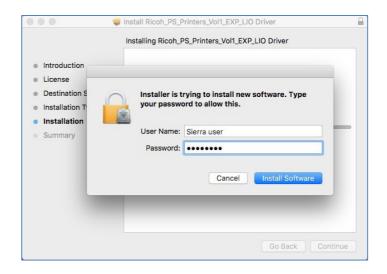

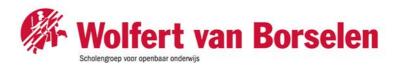

Step 2.11 The driver will be installed:

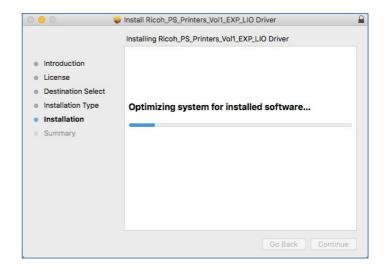

Step 2.12 After successful installation: click "Close": The Ricoh driver package is now installed.

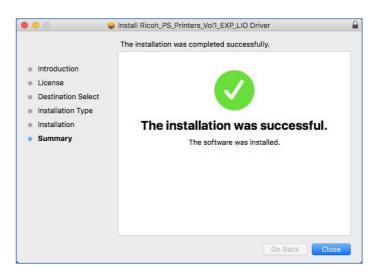

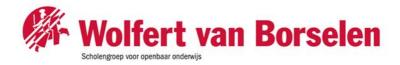

#### **3 CONFIGURINGCUPS**

CUPS is a modular printing system for Unix-like computer operating systems which allows a computer to act as a print server. A computer running CUPS is a host that can accept print jobs from client computers, process them, and send them to the appropriate printer".

(source: adapted from Wikipedia)

Step 3.1 Start System preferences:

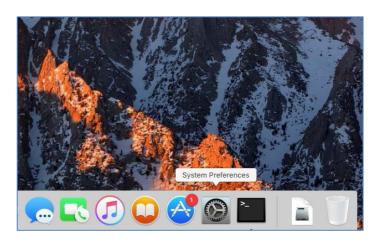

Step 3.2 Select Print & Scan. The printer dialogue screen opens

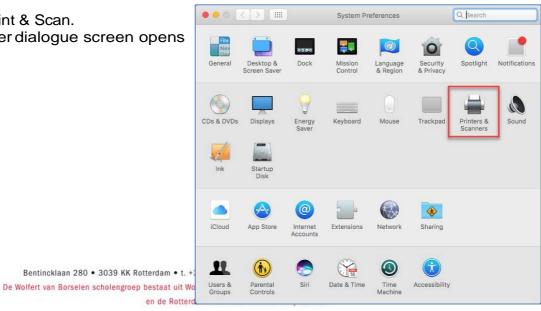

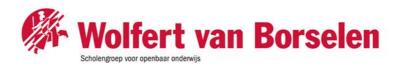

Step 3.3 Click "+" in the lower-left corner to add a printer:

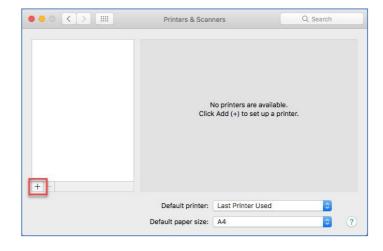

Step 3.4
Right-click the toolbar
(next to the Windows Printer)
and select Customize Toolbar:

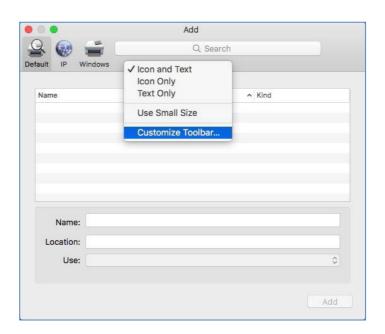

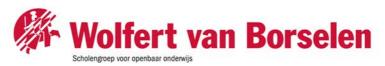

Step 3.5 Drag and drop "Advanced" to the Toolbar and click "Done":

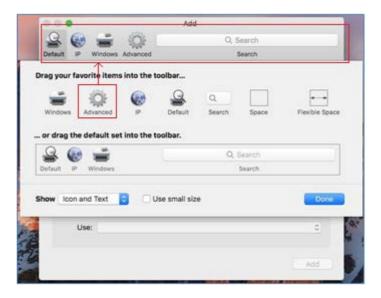

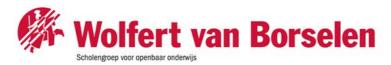

#### **4 ADDING AN IPP PRINTER**

# Step 4.1

The Ricoh myPrint internet address:

https://myprint.wolfert.nl/printers/myPrint/.printer

Step 4.2 Click "Advanced":

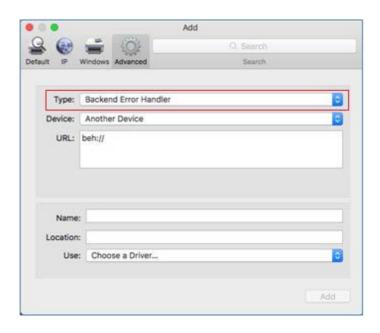

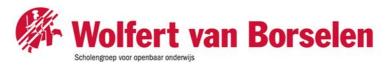

Step 4.3 Click "Type" and choose "Internet Printing Protocol (https)":

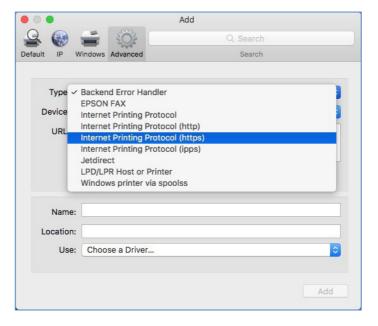

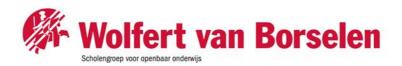

Step 4.4
Type the printer's internet
Address in the URL box:
<a href="https://myprint.wolfert.nl/printers/myPrint/.printer">https://myprint.wolfert.nl/printers/myPrint/.printer</a>

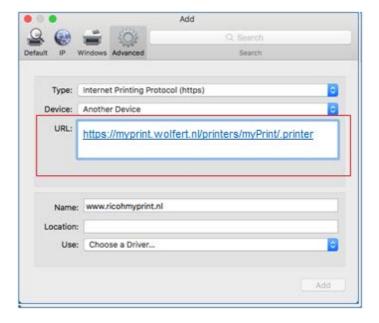

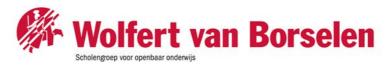

Step 4.5 Click "Choose a Driver or Printer Model". Then click "Select Printer Software:

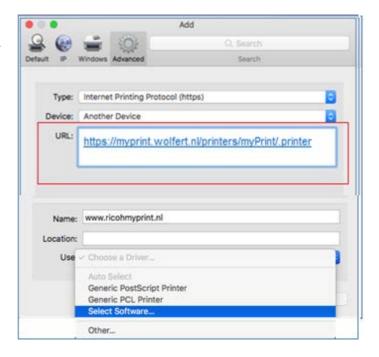

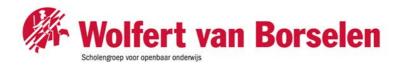

Step 4.6
Start typing "MP C35....." in the finder box. Select "Ricoh Aficio MP
C3502 PS" and select "OK":

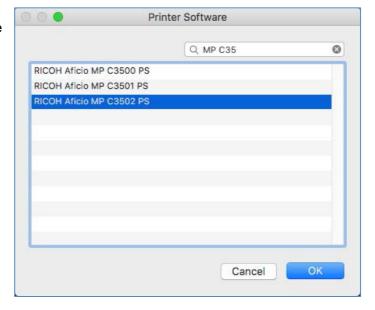

# Step 4.7 Click "Add":

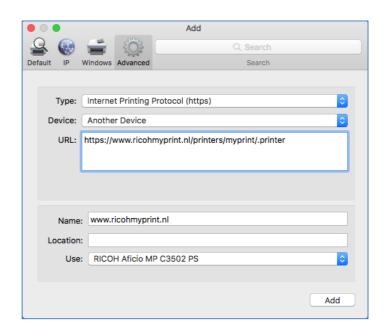

Step 4.8
Configure printer options. Recommended settings are: Option tray Lower
Paper Trays Large Capacity Tray Installed
Internal Tray 2 Installed Internal Shift Tray Not installed External Tray
Not Installed

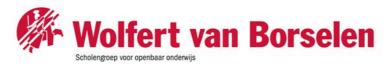

Finisher SR3070

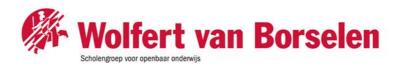

Step 4.9 Click "OK"

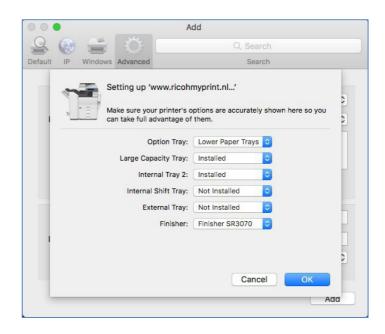

The myPrint IPP printer is installed

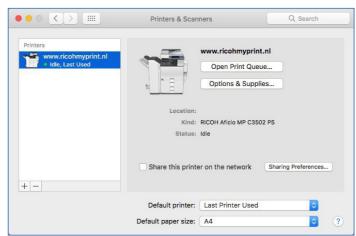

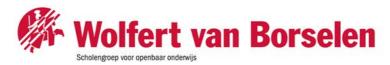

#### **5 CONFIGURING MYPRINT ID**

To recognise the job owner when printing from unknown devices a myPrint ID needs to be placed in the printer driver as a user ID.

# Step 5.1

Open the myPrint website and login with your username and password.

Https://myprint.wolfert.nl

Copy the myPrint ID (click on the pointing hand if not visible):

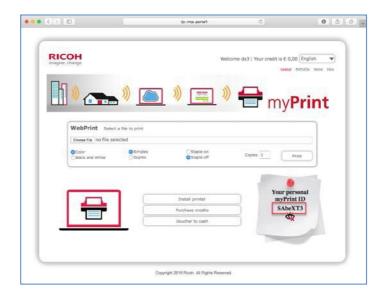

Step 5.2 Select "File" followed by "Print":

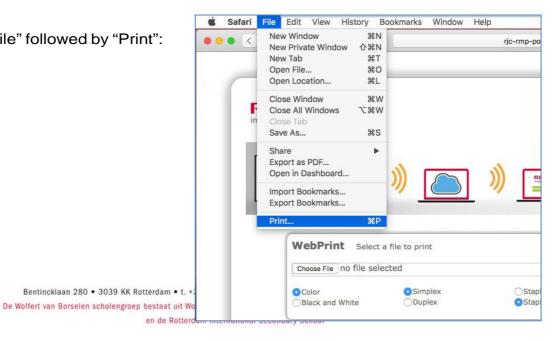

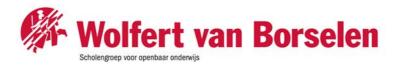

Step 5.3 Click "Show Details":

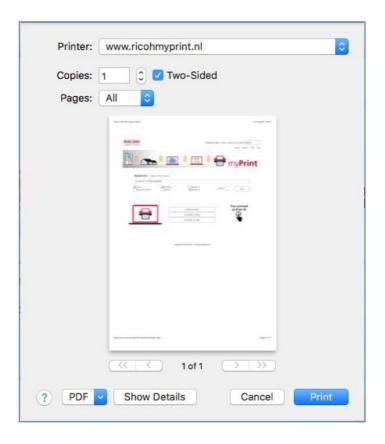

Step 5.4 Select "Job Log":

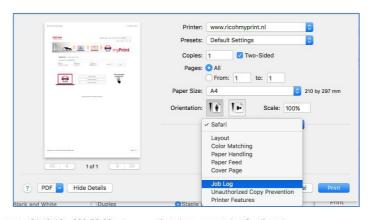

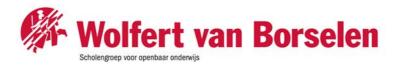

Step 5.5
Paste the myPrint ID in the User ID box:

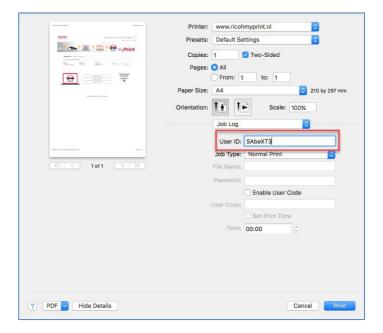

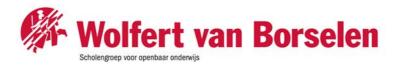

Step 5.6 Select "Save Current Settings as Preset..." from the preset drop down box:

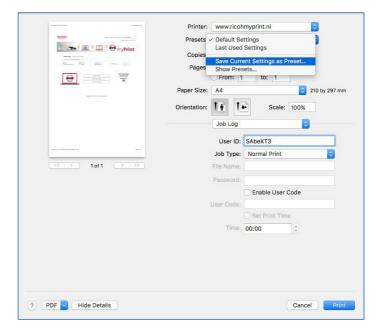

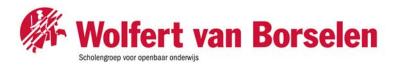

Step 5.7 Type in a Preset Name, e.g. "myPrint" and click "OK":

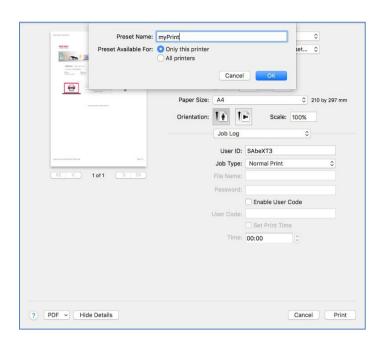

Step 5.8 Make a test print by clicking "Print":

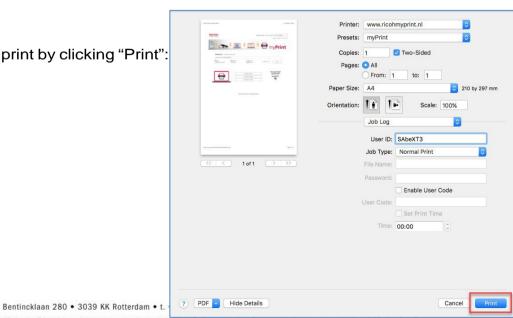

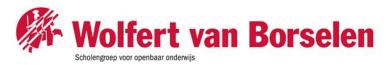

# Google Cloud Printing (GCP)

With myPrint you can use 'Google Cloud Print' (GCP). You can now use a printer which is installed in 'Google Cloud'. This is especially convenient when you are working on a system that is not connected to a printer.

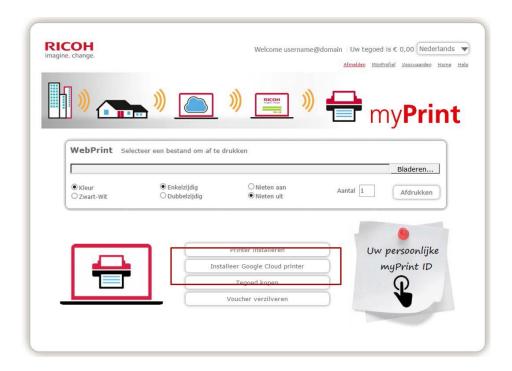

#### Steps

- 1. Install a Google Cloud printer. Go to the home page (myprint.wolfert.nl) and click on "Installeer Google Cloud Printer".
- 2. Temporarily disable the 'Pop-up blocker' in your browser. You might have to refresh the page and click on 'Installeer Google Cloud Printer" again so the pop-up appears.
- 3. Within the new window you can create a 'myPrint cloud printer'.
- 4. Google Cloud Printer is now available for use within any Google application.